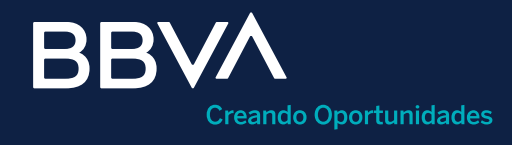

# Pagaré (PRLV)

Guía rápida para operación de inversiones en Pagaré (PRLV) en BBVA Net Cash.

Horario de operación: De lunes a viernes de 08:00 a 22:00 horas.

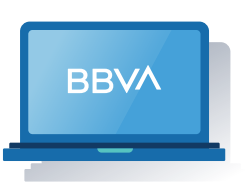

Esta guía te servirá como referencia para operar inversiones en Pagaré (PRLV) dentro de BBVA Net Cash.

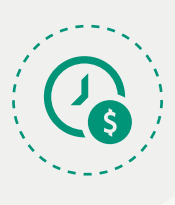

#### ¿Qué es una inversión en Pagaré?

Es un instrumento de inversión a un plazo que paga una tasa fija, donde el capital más los intereses se pagan al final del plazo de la inversión.

Para obtener el mayor rendimiento en tu inversión, es necesario aprovechar la tendencia en la apertura de los mercados e *invertir lo* más temprano posible, por lo que hay tres horarios (hora centro) en los que aparecerá el reloj de vigencia de cotización: 14:50, 16:50 y 19:50.

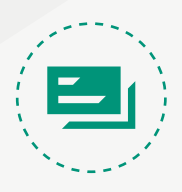

#### Requisitos previos a operar

- Login a BBVA Net Cash.
- Token y clave de operación disponibles.
- Servicio y cuenta de cheques más contrato de inversión, del que se tomarán los recursos asociados al usuario.

# Paso 1: Acceso al módulo de "Inversiones y mercado".

Paso 2: Llenado de campos de la operación.

- Saldo total de inversión: Es la suma y/o saldo inicial de las inversiones  $\bullet$ que están vigentes y/o que se realizaron con el día anterior (T-1) a plazo de 1 día en moneda nacional.
- Intereses al vencimiento: Es la suma total de intereses generados de las  $\bullet$ inversiones vigentes y/o T-1 menos impuestos (ISR) en moneda nacional.
- Saldo total al vencimiento: Es el saldo que considera la suma del capital invertido más los intereses netos en moneda nacional.

El sistema hace tres validaciones: Saldo, cuenta de cheques y contrato de inversión. En caso de tener registros en color magenta, deberás recotizar eliminando y/o corrigiendo el registro para conocer los niveles de tasa.

# Paso 3: Revisar y firmar.

#### Verifica que la información sea correcta.

- Cuenta de cargo. **10**
- Contrato de inversión. 2
- Monto a invertir de \$2,000.00 en adelante. 3
- Plazo a invertir de 1 a 360 días. 4
- 5) Haz clic en el botón **"Agregar"** (máximo 10 cuentas).

### Oprime el botón "Invertir".

## Cotizar e invertir desde "Dashboard"

### Visualización del "Dashboard"

Se visualiza toda la información vigente e histórica de las inversiones que has realizado en el servicio Pagaré.

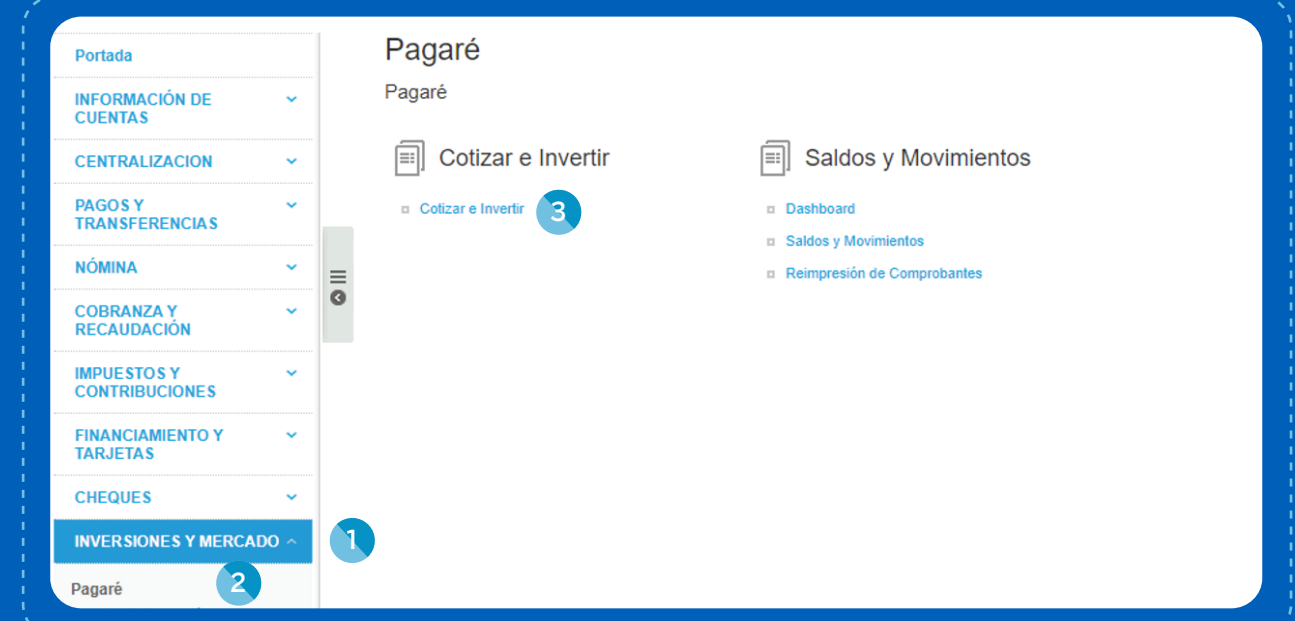

- 1 Clic en el menú **"Inversiones y mercado".**
- 2 Clic en el submenú "**Pagaré".**
- <sup>3</sup> Clic en la opción **"Cotizar e invertir".**

El sistema muestra el detalle de la inversión, la información es antes de impuestos. Haz clic en el check box para aceptar términos y condiciones. Haz clic en el botón "Aceptar". 2

Permite seleccionar de 1 a 10 inversiones vencidas para realizar una nueva cotización y cierre, considerando el saldo al vencimiento y el plazo invertido.

Ingresa al menú de "Inversiones y mercado". Selecciona "Pagaré", te mostrará dos módulos. Dentro de "Saldos y movimientos", haz clic en "Dashboard". 3 1 2

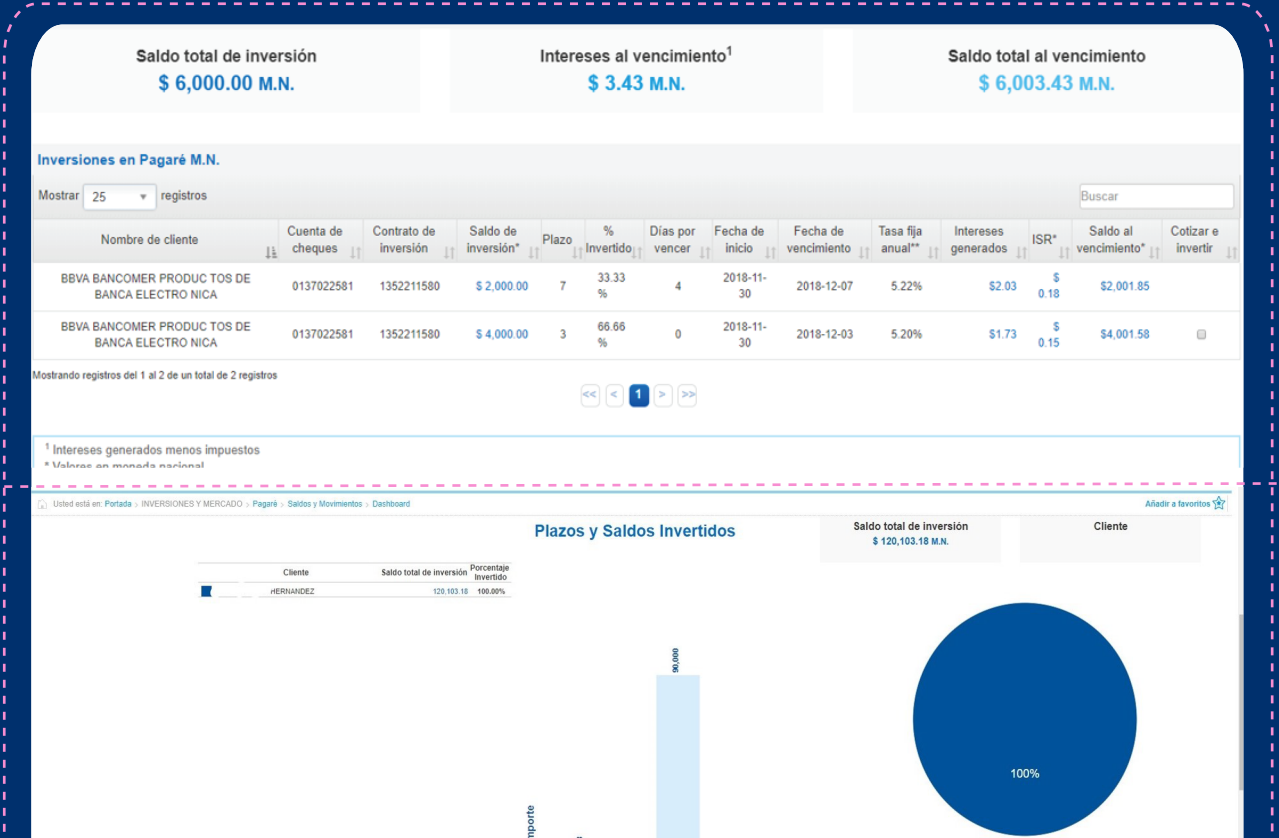

Selecciona el check box de las cuentas a invertir. Haz clic en el botón "Cotizar e invertir".

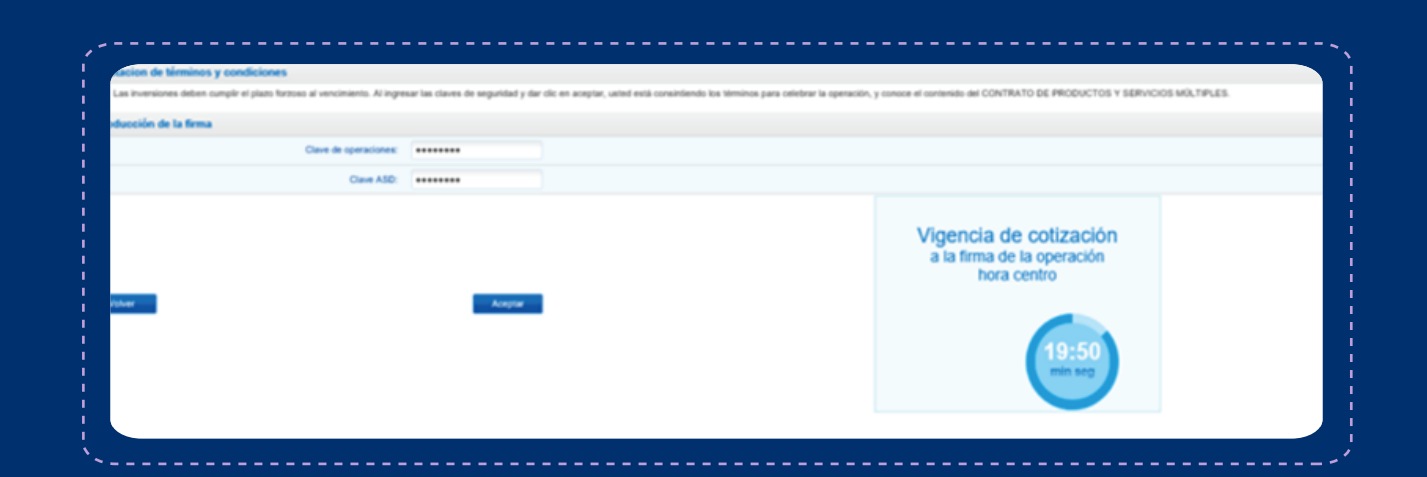

Se direccionará al detalle de la cotización para conocer la nueva tasa, hacer cambios y/o completar la operación con tu "Clave de operaciones" y "Clave ASD". La pantalla mostrará la vigencia de la cotización.

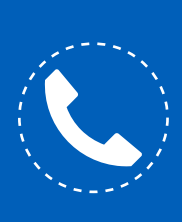

Si necesitas orientación adicional a la de esta guía, puedes consultar el manual en la sección "Herramientas de apoyo - Inversiones y mercado – Fondos de inversión" o comunícate al teléfono 55 1998 8080 para que un asesor te atienda de lunes a viernes de 07:00 a 20:00 horas y sábados de 09:00 a 14:00 horas, desde cualquier parte de la república.

Selecciona y complementa las condiciones de compra y haz clic en el botón "Procesar":

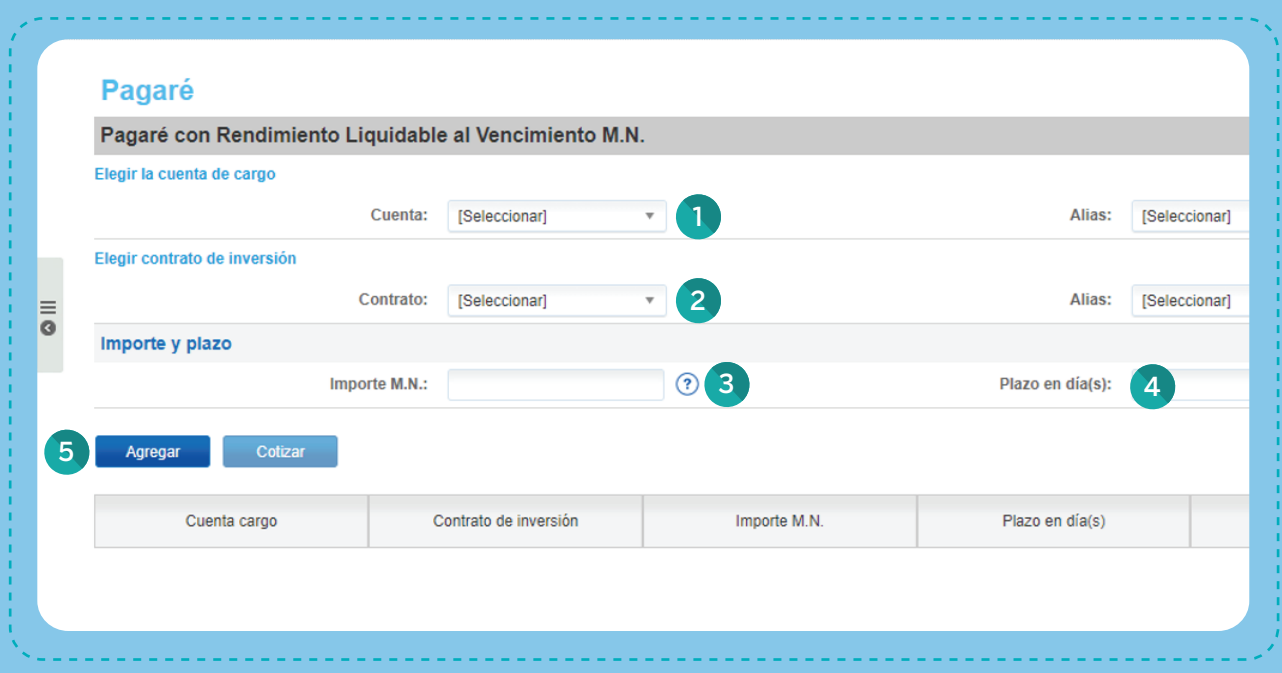

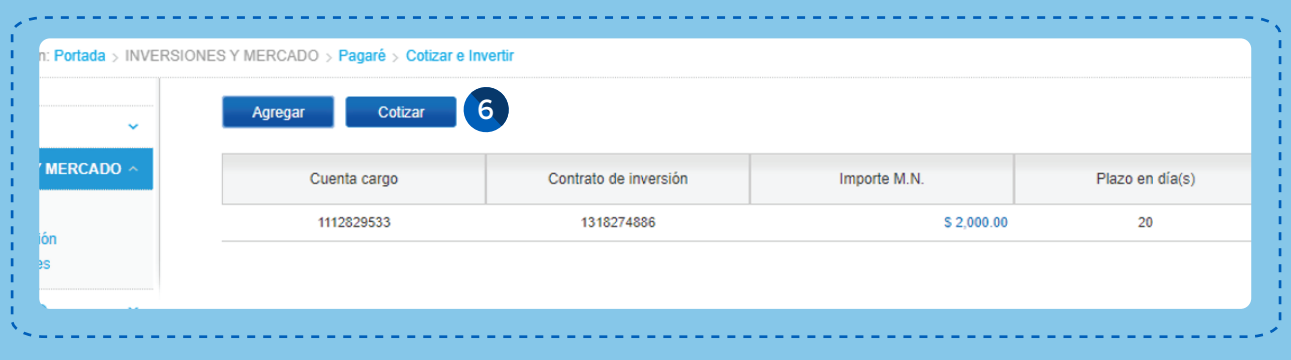

6) Una vez completada la selección de condiciones, haz clic en **"Cotizar".** 

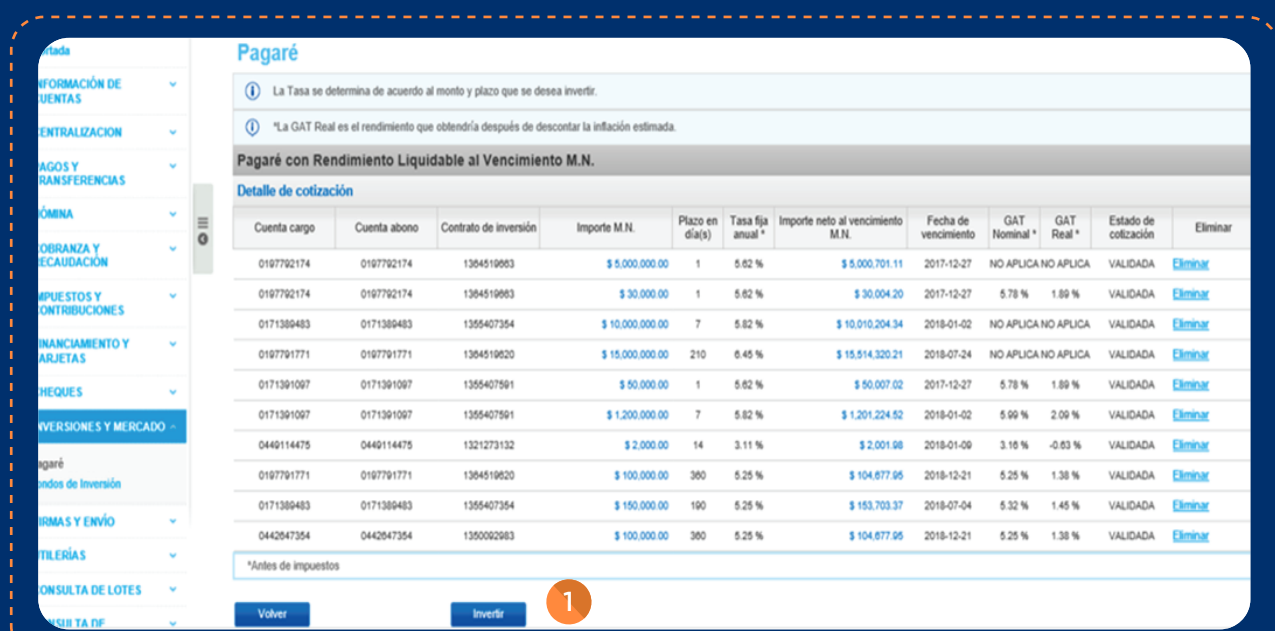

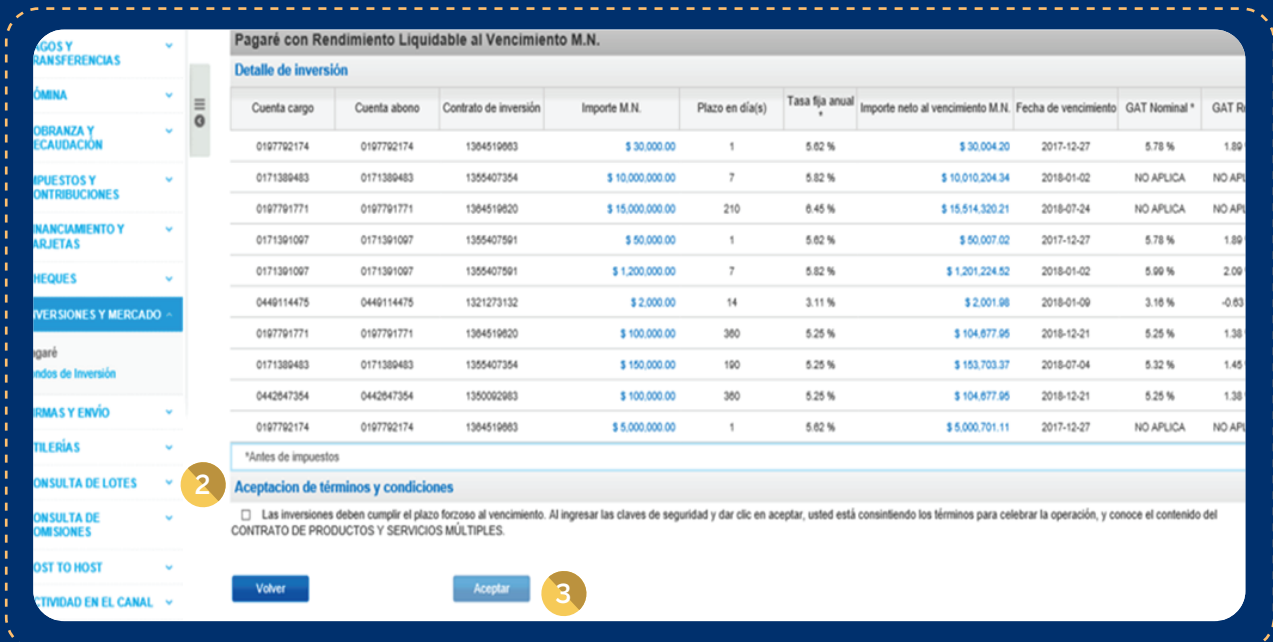

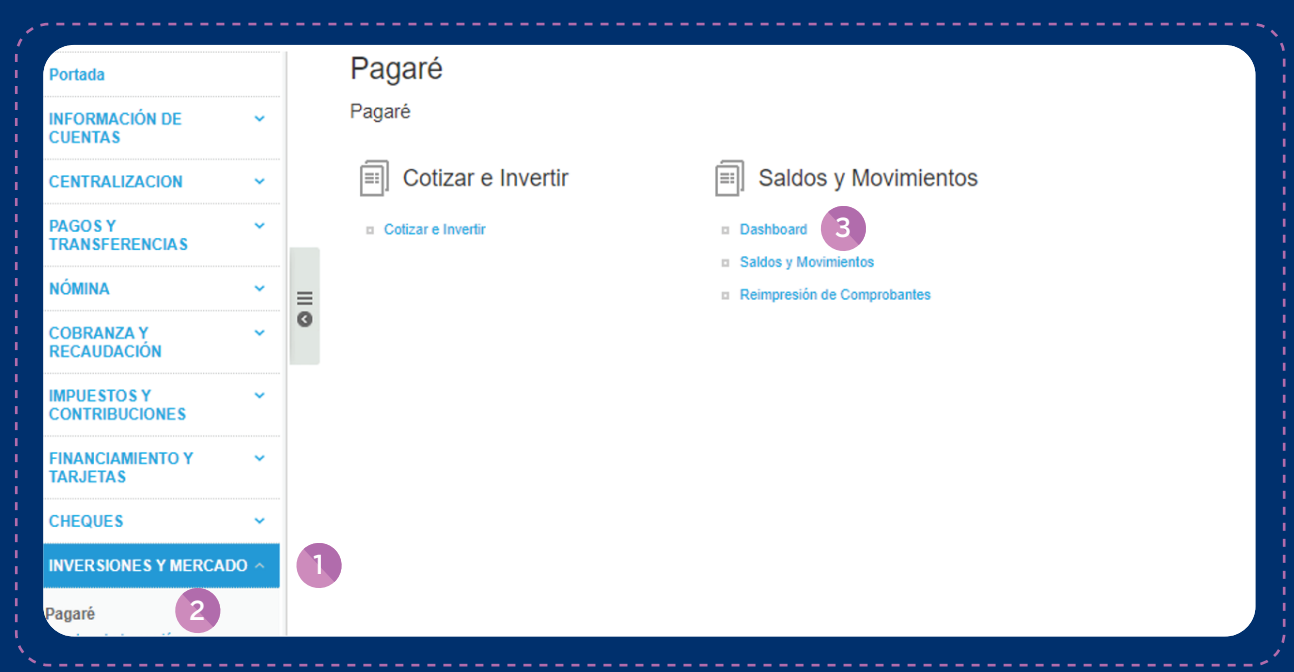

1

3

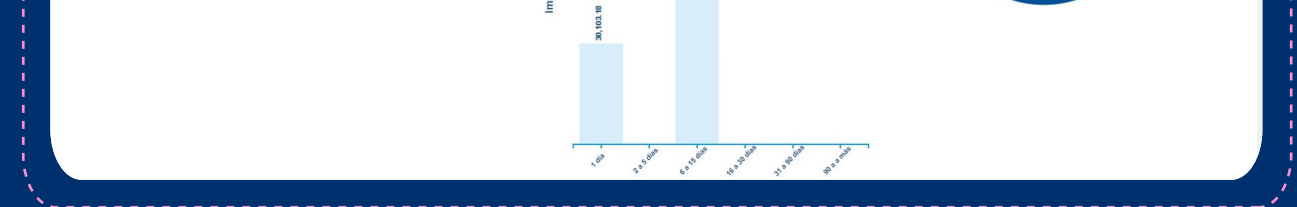

1 2

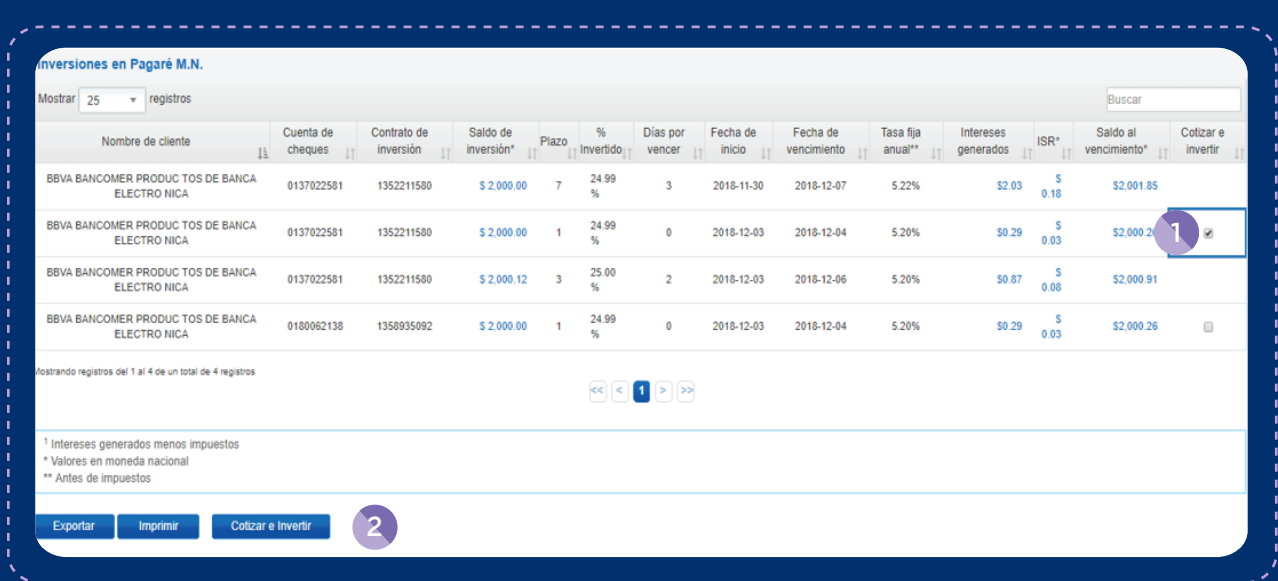